## Continuing Education Tracker LIVE Fellow Point Tracking

You will receive an email (the email that is associated with your AMI member account) with your login information for CE Tracker LIVE (CETL). Enter those credentials on the [CETL](https://www.cetrackerlive.com/app/)  [Login Page.](https://www.cetrackerlive.com/app/)

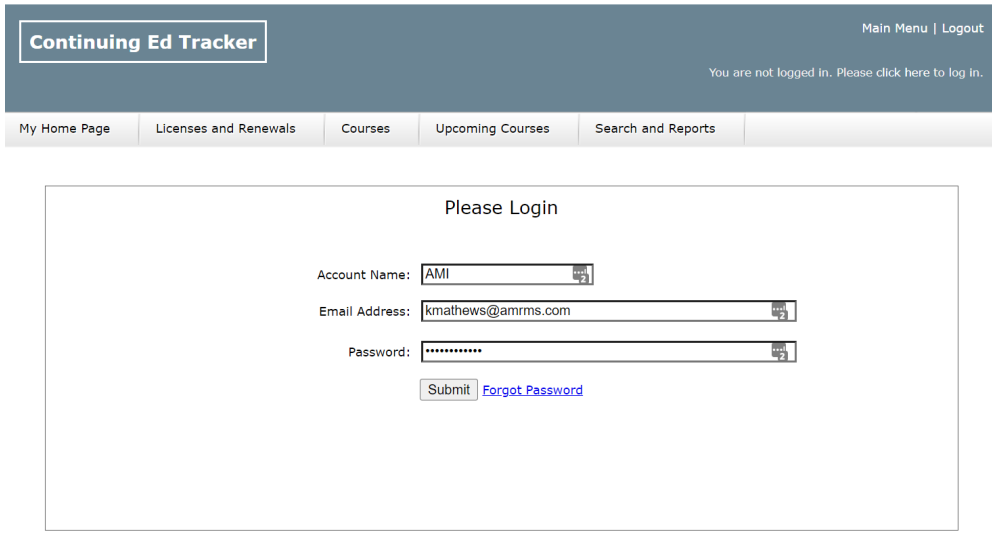

Upon logging in, you will be directed to you User Home Page where you can see your contact information, current/active licenses, and courses.

Members are highly encouraged to change their passwords for security purposes. To change your password (we suggest using the same credentials as your AMI Member Profile), select Manage/Edit User Profile and then Change Password. Enter your old password (the one sent via email) and then enter and confirm your new password and click Submit.

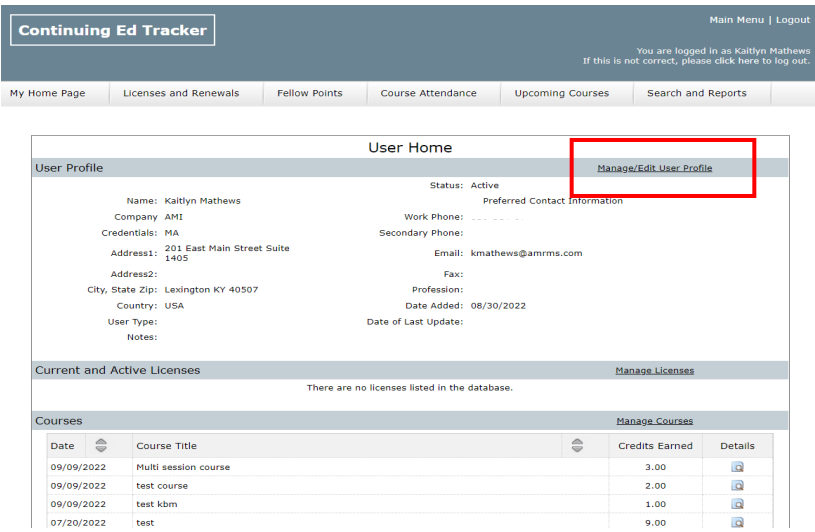

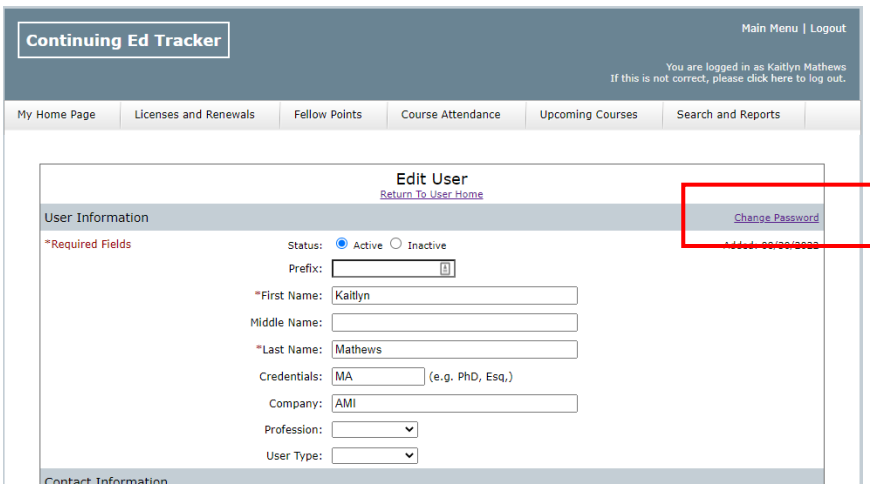

## Tracking Fellow Points

Visit the Fellow Points tab and you will be brought to a page with all of the Fellow Activities and their associated points. To log your Fellow Activities, simply click the check box next to the activity, add the year (2022, 2023, etc) and click submit. Your points will automatically be totaled at the top of your page. If you need to delete activity for any reason, you can simply click delete. Please keep in mind that you can only add one activity at a time.

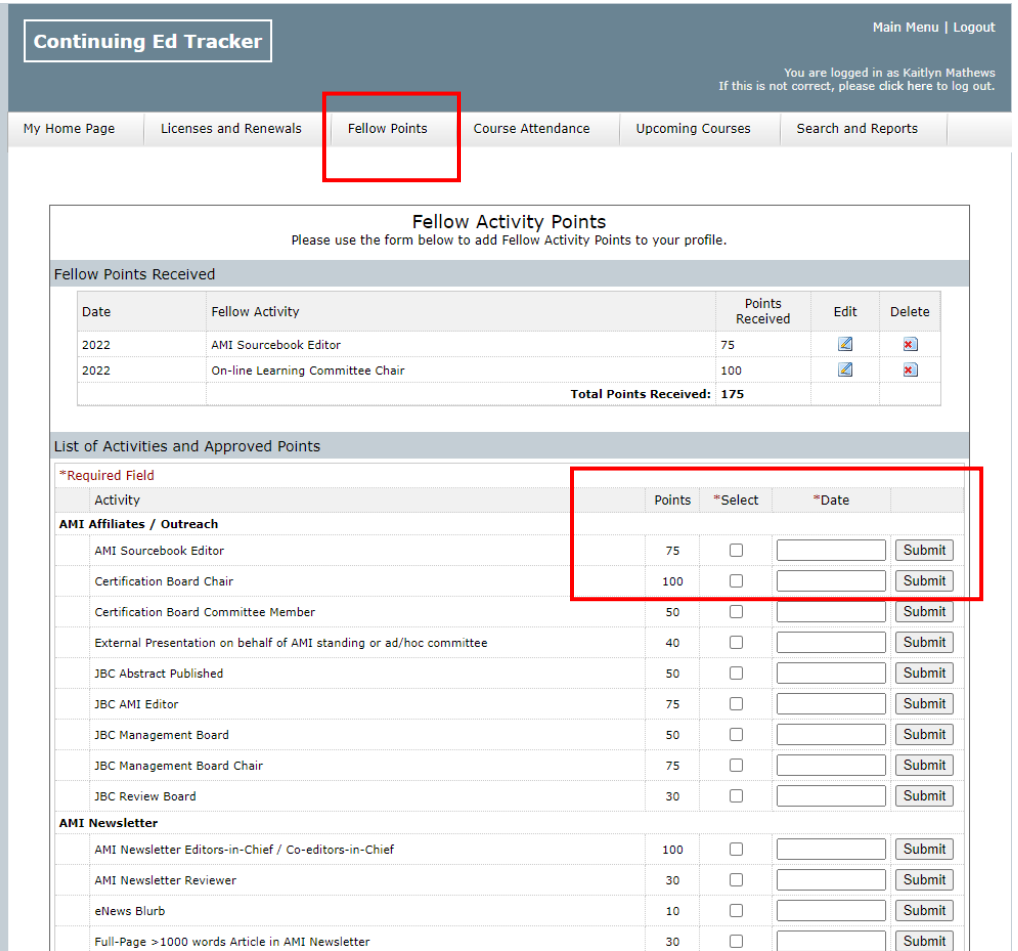